## **Instructions for PDF downloading**

First, please click on the PDF link you would like to download.

## *For Chrome users:*

You will see the following page. Please click on the arrow button in the upper right corner to download the file.

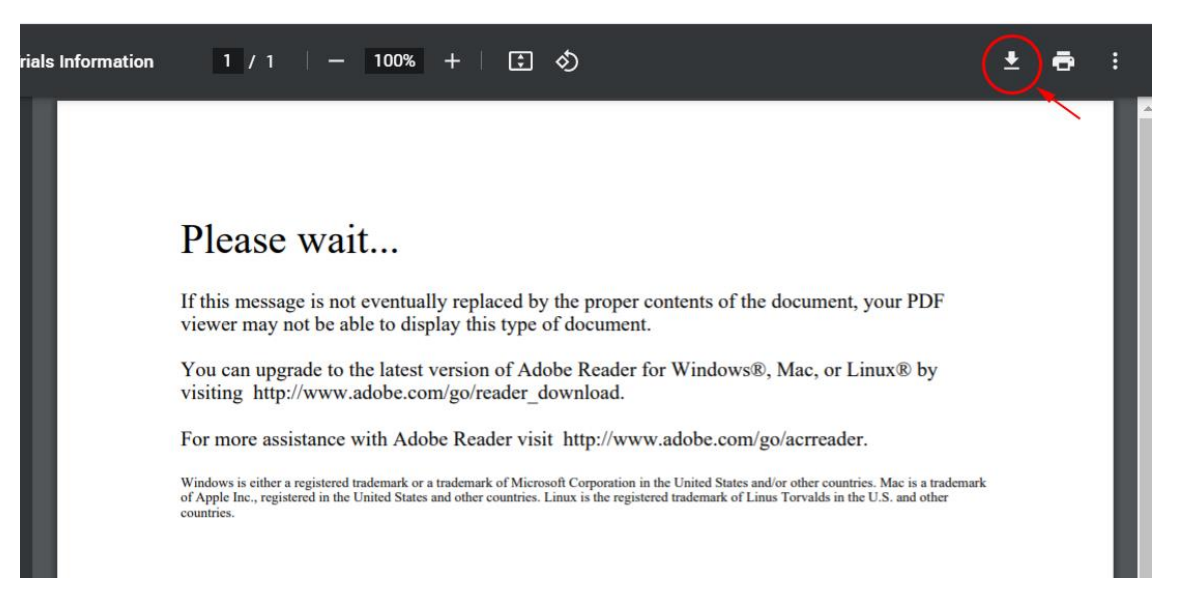

Open the downloaded pdf file by the Adobe [Reader](https://get.adobe.com/uk/reader/) or Adobe [Acrobat](https://acrobat.adobe.com/in/en/free-trial-download.html) installed on your computer. If the file does not open, update by following the instructions above or request help from the NIH IT Service Desk. Your Adobe Reader or Adobe Acrobat may be out-of-date.

## *For Firefox users:*

You will see the following page. Please click on the folder button in the upper right corner to download the file.

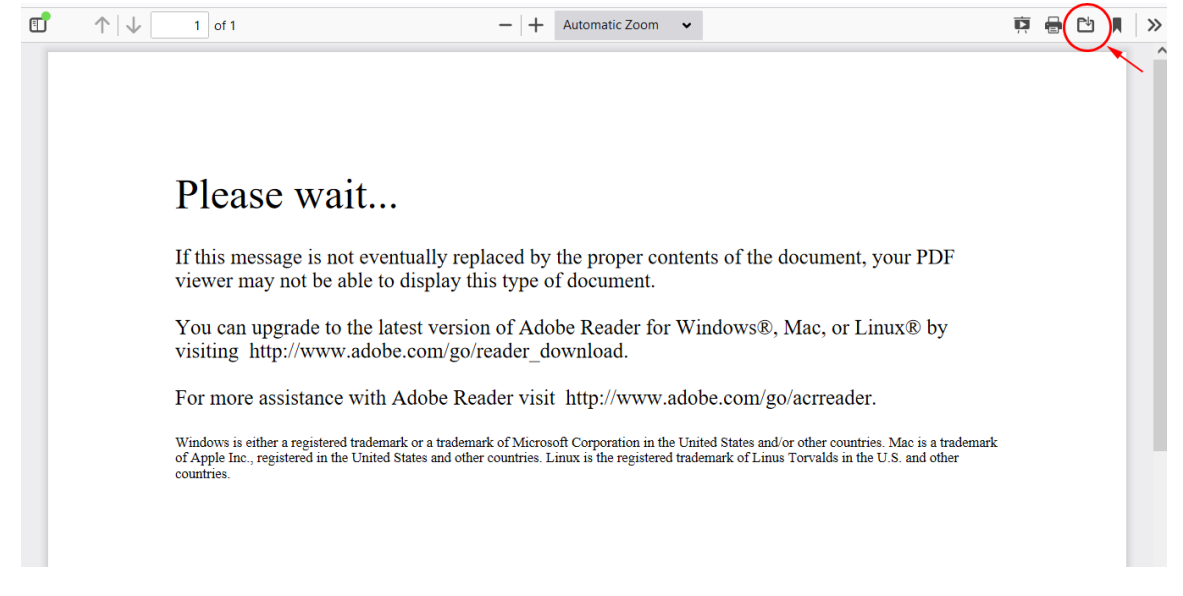

Open the downloaded pdf file by the Adobe [Reader](https://get.adobe.com/uk/reader/) or Adobe [Acrobat](https://acrobat.adobe.com/in/en/free-trial-download.html) installed on your computer. If the file does not open, update by following the instructions above or request help from the NIH IT Service Desk. Your Adobe Reader or Adobe Acrobat may be out-of-date.

## *For Microsoft Edge users:*

You will see the following page. Please click on the save button in the upper right corner to download the file.

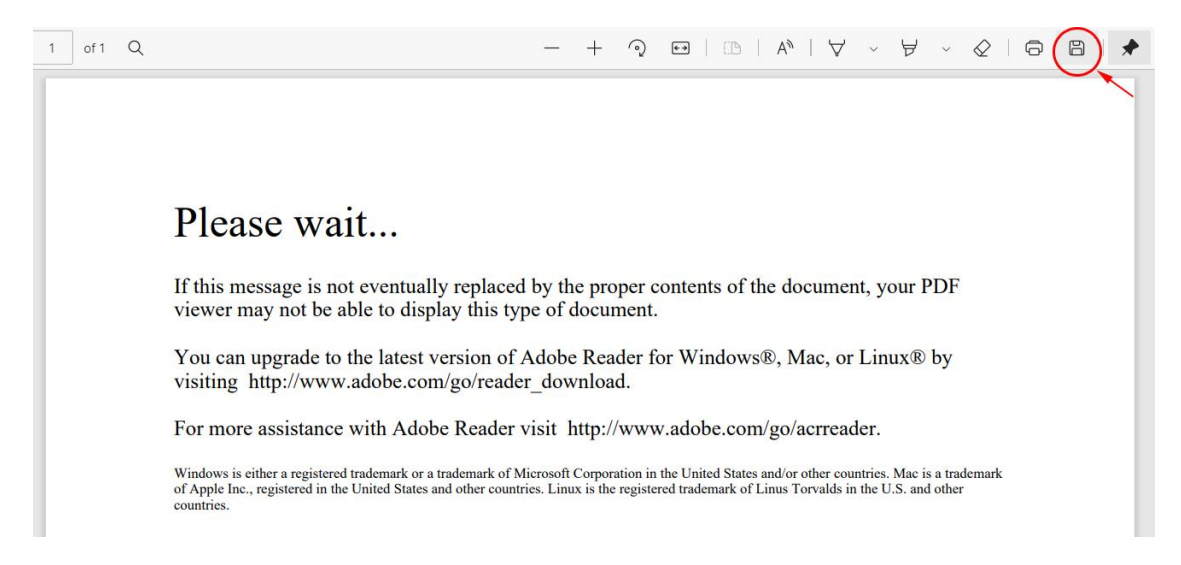

Open the downloaded pdf file by the Adobe [Reader](https://get.adobe.com/uk/reader/) or Adobe [Acrobat](https://acrobat.adobe.com/in/en/free-trial-download.html) installed on your computer. If the file does not open, update by following the instructions above or request help from the NIH IT Service Desk. Your Adobe Reader or Adobe Acrobat may be out-of-date.